**PeopleSoft HRMS 9.2 - Open Enrollment** 

Date Created: 11/7/13 Date Updated: 10/12/2022

**Description:** Accessing the Open Enrollment forms allow you to verify, edit, and submit your elections for the new enrollment period.

**Prerequisites:** PeopleSoft credentials are assigned after CEO HR has entered/updated the employee's information into the system and PeopleSoft IT has completed the New User process.

**Additional Notes:** For specific questions, contact Benefits. For technical assistance, please email <a href="PeopleSoft-Tech@stancounty.com">PeopleSoft-Tech@stancounty.com</a>.

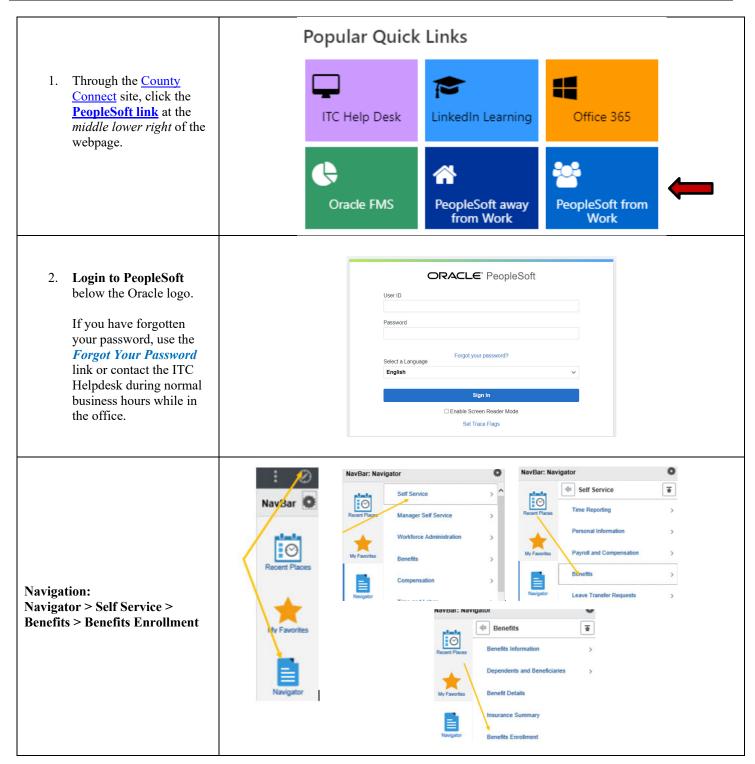

# Completing Open Enrollment PeopleSoft HRMS 9.2 – Open Enrollment Date Created: 11/7/13 Date Updated: 10/12/2022

# Contents

| Open Enrollment                  | 3  |
|----------------------------------|----|
| Enrollment Summary               | 4  |
| Benefits Enrollment              | 5  |
| Add/Review Dependent/Beneficiary | 7  |
| Benefits Enrollment (cont.)      | 8  |
| Accident Insurance               | 9  |
| Supplemental Life                | 10 |
| Employee Life                    | 10 |
| Dependent Life                   |    |
| Spousal Life                     |    |
| Critical Illness                 |    |
| Employee Critical Illness        |    |
| Spouse Critical Illness          | 16 |
| Child Critical Illness           | 17 |
| Flexible Spending Accounts (FSA) | 19 |
| Admin Fee for FSA                | 19 |
| FSA Health                       | 20 |
| FSA Dependent Care               | 22 |
| Health Savings Accounts (HSA)    | 23 |
| Finalizing Benefit Selections    | 24 |
| Making Additional Changes        | 27 |

**PeopleSoft HRMS 9.2 - Open Enrollment** 

### **Open Enrollment**

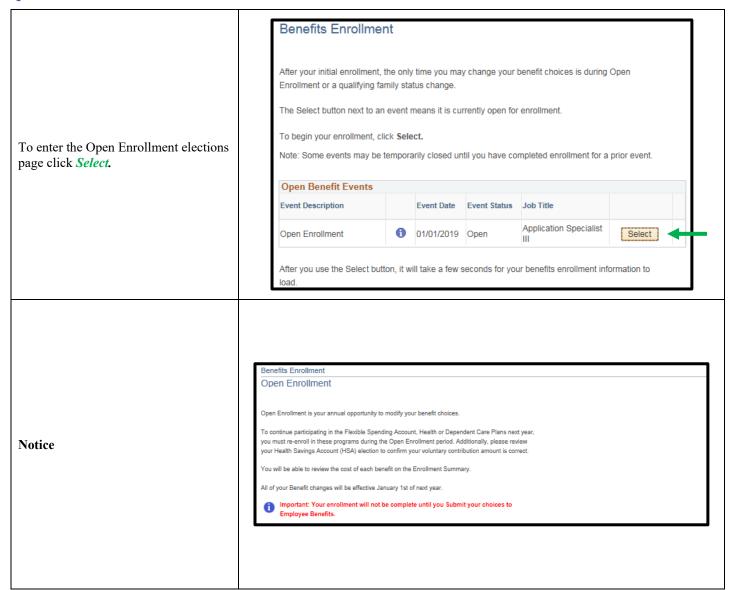

### **PeopleSoft HRMS 9.2 – Open Enrollment**

### **Enrollment Summary**

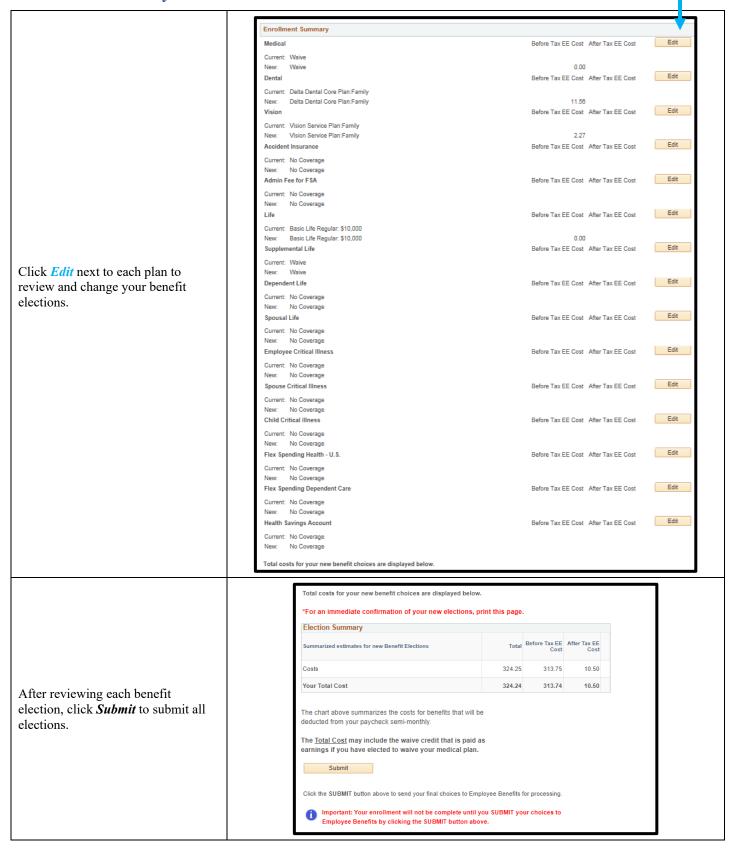

**PeopleSoft HRMS 9.2 – Open Enrollment** 

### **Benefits Enrollment**

### Benefits Enrollment

### Medical

The County's medical plan is designed to help maintain wellness and protect you and your family from major financial hardship in the event of illness or injury.

The County offers two different medical plans that provide comprehensive medical and prescription drug coverage. Your access to in-network medical health care providers and facilities will depend on where you live.

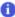

Important! Your current coverage is: Health Partners HDHP with Employee + Dependent coverage. You will continue with this coverage if you do not make a choice.

Your enrollment on this page may affect your choices for the following type(s) of coverage: Health Savings Account

Complete your enrollment on this page before enrolling in the benefit plans listed above.

Select an Option Here Are Your Available Options With Your Semi-Monthly Costs: Overview of all Plans Click Hyperlink to review all plans Select one of the following plans: You may waive the County's coverage and not enroll in County medical benefits if you provide proof of other coverage. If you choose to Waive coverage in this plan, you must complete the Proof of Other Coverage Form and submit it to Employee Benefits to receive a \$75.00 Medical Waive Credit, which results in a net earnings for you. Health Partners HDHP This is the Health Partners of Northern California High Deductible Health Plan that is used with an Review your plan options and semi-monthly Health Savings Account for employees who live in the local service area. The HDHP provides lower premiums, but has an annual deductible. This means you pay the initial medical expenses including costs and then click the Radio button next pharmacy costs until your deductible is met. to your plan choice for the new plan year. Coverage Level Your Total Cost Tax Class \$18.50 Employee Only Before-Tay Employee + Dependent \$37.00 Before-Tax \$50.50 Before-Tax This is the Health Partners of Northern California Exclusive Provider Organization plan for employees who live in the local service area. The EPO plan functions like a traditional HMO plan and may offer employees who are willing to pay a higher monthly premium or who are otherwise unable to participate in the HDHP with HSA option due to having other coverage including Medicare Tax Class Coverage Level Your Total Cost \$89.00 Employee Only Employee + Dependent \$179.50 Before-Tax Before-Tax Family Waive

PeopleSoft HRMS 9.2 - Open Enrollment

Date Created: 11/7/13 Date Updated: 10/12/2022

Review your available dependents at the bottom of the page. Make sure the *Enroll box* is checked next to the dependents you want enrolled in this plan.

Click *Add/Review Dependents Button* if you need to add a dependent.

Add/Review Dependent/Beneficiary Instructions

**NOTE:** If you add a new dependent, you will need to submit documentation (marriage license, birth certificate, etc.) to Employee Benefits by the Open Enrollment deadline.

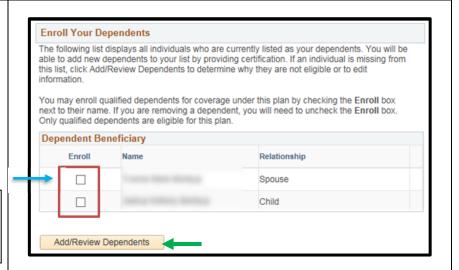

After making your selections and reviewing your dependents are enrolled, click *Update Elections* to save your elections for each plan.

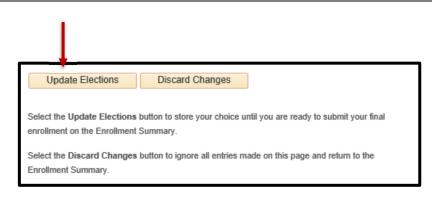

**PeopleSoft HRMS 9.2 – Open Enrollment** 

Date Created: 11/7/13 Date Updated: 10/12/2022

### Add/Review Dependent/Beneficiary

To add a new dependent, click Add a dependent or beneficiary button.

To view an existing dependent, click on the *Name hyperlink*.

**NOTE:** If you are changing a beneficiary to a dependent, for example a Fiancé to Spouse, **DO NOT** add them as a new dependent. Contact Employee Benefits to update the current dependent information and forward appropriate documentation to Employee Benefits.

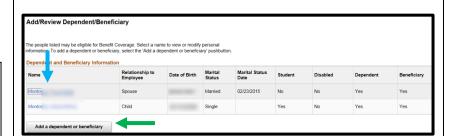

Enter your new dependent information.

Click Save when complete.

Review your new dependent info and click *Return* to *Dependent/Beneficiary Summary*.

**NOTE:** If you add a new dependent, you will need to submit documentation (marriage license, birth certificate, etc.) to Employee Benefits by the Open Enrollment deadline.

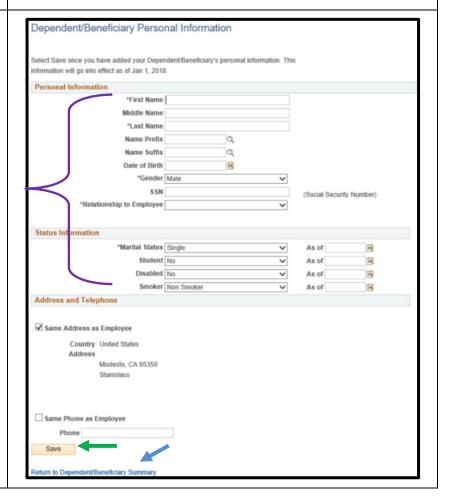

### **PeopleSoft HRMS 9.2 - Open Enrollment**

Date Created: 11/7/13 Date Updated: 10/12/2022

# Benefits Enrollment (cont.)

Click *Edit* next to each plan to review and change your benefit elections and dependents, following the previous steps for each plan.

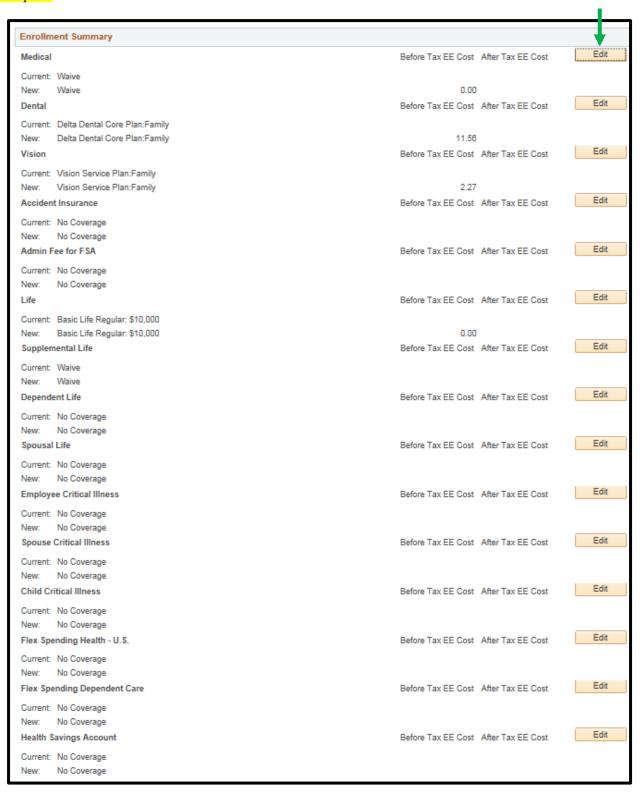

**PeopleSoft HRMS 9.2 – Open Enrollment** 

Date Created: 11/7/13 Date Updated: 10/12/2022

### Accident Insurance

If you want to change your Accident Insurance, select the **Radio button** next to your **coverage level** choice.

Enroll Your Dependents will display if you select a coverage level.

Check **Enroll box** to enroll dependent.

To add a new dependent that is not listed, click **Add/Review Dependents**.

<u>Add/Review Dependent/Beneficiary</u> Instructions

Click *Update Elections* to save your election.

Click *Discard Changes* if you don't want to save them.

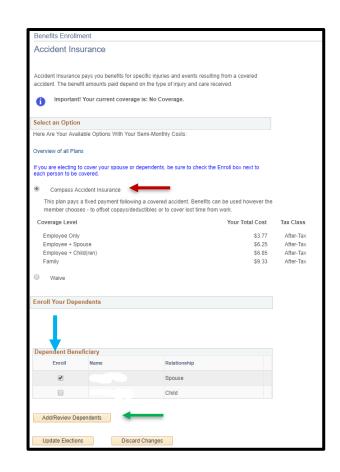

Confirm Information

Click **OK** to save your election.

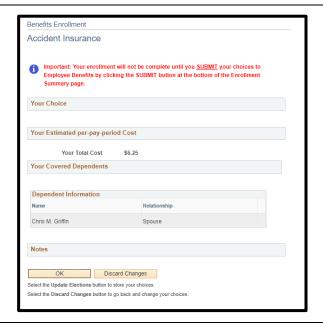

# **PeopleSoft HRMS 9.2 – Open Enrollment**

Date Created: 11/7/13 Date Updated: 10/12/2022

### Supplemental Life

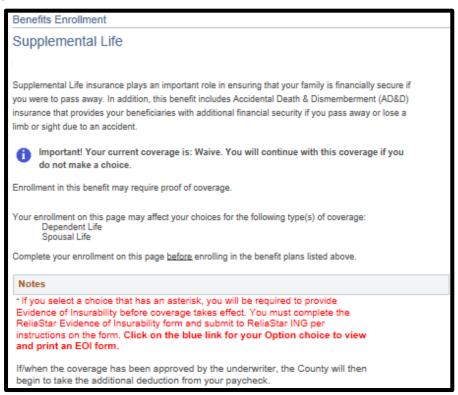

### Employee Life

If you want to change your Supplemental Life Insurance, select the **Radio button** next to your **coverage level** choice.

**NOTE:** An asterisk\* requires an Evidence of Insurability (EOI) form be completed and sent directly to ReliaStar for approval by the underwriter. Click on the **blue hyperlink** with the insurance amount to complete and print the EOI form.

Click *Update Elections* to save your election.

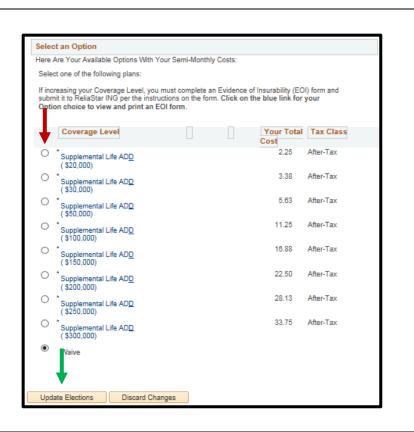

**PeopleSoft HRMS 9.2 – Open Enrollment** 

Review and update your life insurance beneficiaries if necessary.

You can designate primary and secondary (contingent) beneficiaries by allocating each beneficiary share – primary and secondary percentages must each total 100.

To add a new beneficiary that is not listed, click Add/Review Beneficiaries.

<u>Add/Review Dependent/Beneficiary</u> Instructions

Click *Update Elections* to save your election.

Click *Discard Changes* if you don't want to save them.

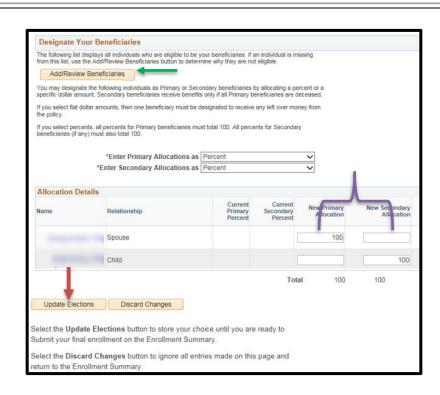

Confirm Information

Click **OK** to save your election.

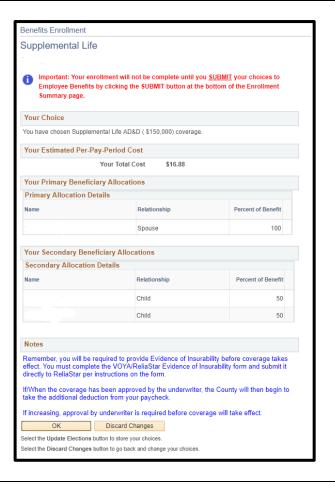

PeopleSoft HRMS 9.2 - Open Enrollment

Date Created: 11/7/13 Date Updated: 10/12/2022

### Dependent Life

If you want to change Dependent Life Insurance, select the **Radio button** next to your **coverage level** choice.

### NOTE:

Enrollment in this benefit plan requires enrollment in Employee Supplemental Life for at least the same coverage level or greater.

Employee Supplemental Life must be selected <u>before</u> completing this page.

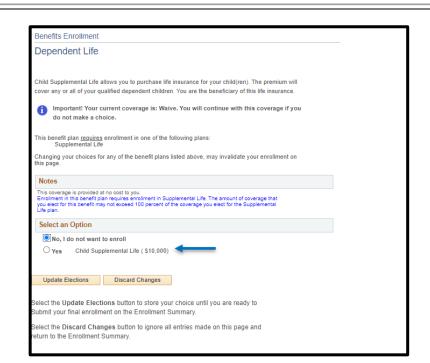

To add a new dependent that is not listed, click **Add/Review Dependents**.

Add/Review Dependent/Beneficiary Instructions.

Check each **Child** that should be covered. DO NOT check **Spouse**.

**NOTE:** The employee is always the beneficiary for Dependent Life.

Click *Update Elections* to save your election.

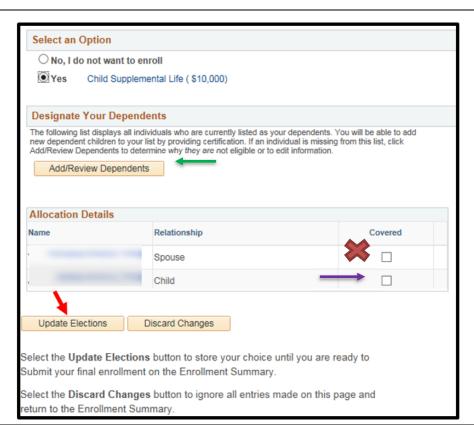

**PeopleSoft HRMS 9.2 - Open Enrollment** 

Date Created: 11/7/13 Date Updated: 10/12/2022

Confirm Information

Click **OK** to save your election.

Click *Discard Changes* if you don't want to save them.

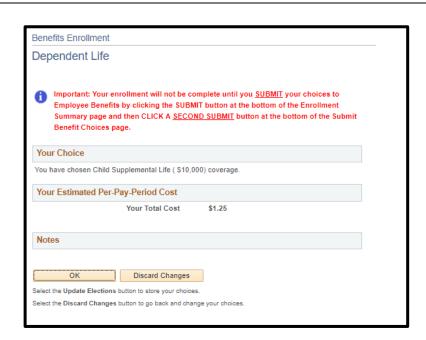

### Spousal Life

If you want to change Spousal Life Insurance, select the **Radio button** next to your **coverage level** choice.

**NOTE:** An asterisk\* requires an Evidence of Insurability (EOI) form be completed and sent directly to ReliaStar for approval by the underwriter. Click on the **blue hyperlink** with the insurance amount to complete and print the EOI form.

Enrollment in this benefit plan requires enrollment in Employee Supplemental Life for at least the same coverage level or greater.

Employee Supplemental Life must be selected *before* completing this page.

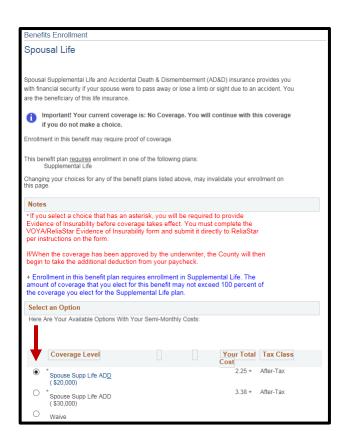

**PeopleSoft HRMS 9.2 – Open Enrollment** 

To add a new dependent that is not listed, click **Add/Review Dependents**.

Add/Review Dependent/Beneficiary Instructions

Check **Spouse** to be covered. DO NOT check **Child**(ren).

**NOTE:** The employee is always the beneficiary for Spousal Life.

Click *Update Elections* to save your election.

Click *Discard Changes* if you don't want to save them.

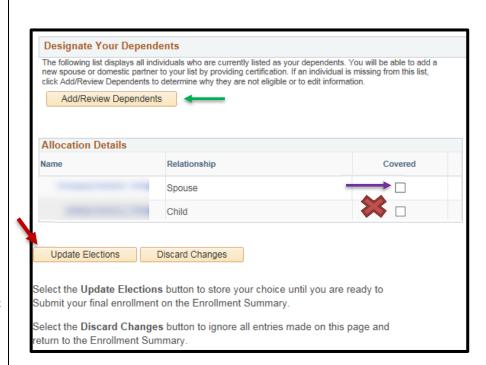

**Confirm Information** 

Click **OK** to save your election.

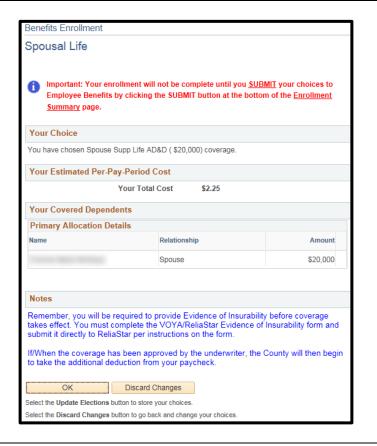

PeopleSoft HRMS 9.2 - Open Enrollment

### Critical Illness

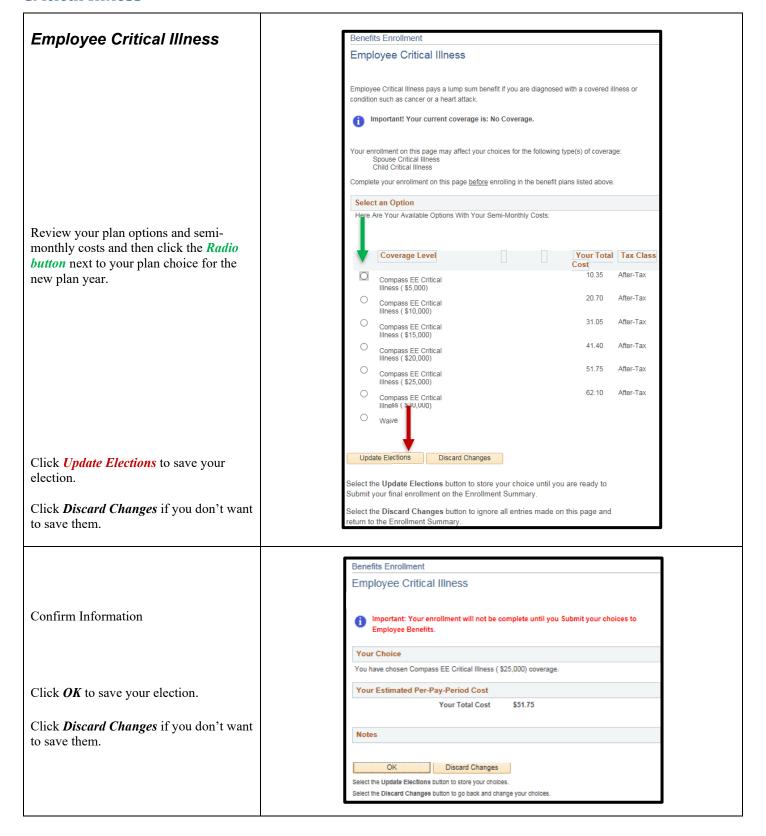

**PeopleSoft HRMS 9.2 – Open Enrollment** 

### Spouse Critical Illness

**NOTE:** Enrollment in this benefit plan requires enrollment in Employee Critical Illness for at least the same coverage level or greater.

Employee Critical Illness must be selected *before* completing this page.

Review your plan options and semimonthly costs and then click the *Radio button* next to your plan choice for the new plan year.

Click *Update Elections* to save your election.

Click *Discard Changes* if you don't want to save them.

Designate Your Dependents will display if you select a coverage level.

To add a new dependent that is not listed, click **Add/Review Dependents**.

Add/Review Dependent/Beneficiary Instructions

Select **Spouse** to be covered. DO NOT select **Child**(ren).

Click *Update Elections* to save your election.

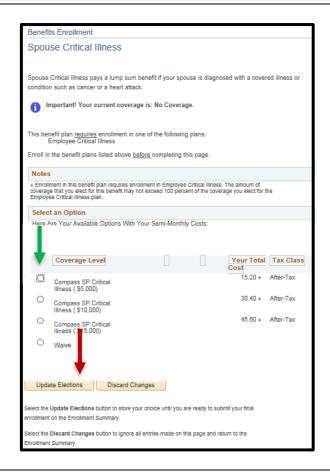

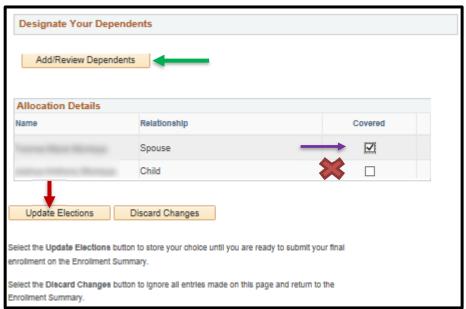

**PeopleSoft HRMS 9.2 - Open Enrollment** 

**Confirm Information** 

Click **OK** to save your election.

Click *Discard Changes* if you don't want to save them.

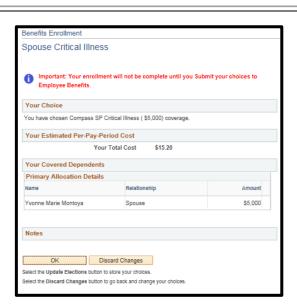

### Child Critical Illness

**NOTE:** Enrollment in this benefit plan requires enrollment in Employee Critical Illness for at least the same coverage level or greater.

Employee Critical Illness must be selected *before* completing this page.

Review your plan options and semimonthly costs and then click the *Radio button* next to your plan choice for the new plan year.

Click *Update Elections* to save your election.

Click *Discard Changes* if you don't want to save them.

Designate Your Dependents will display if you select a coverage level.

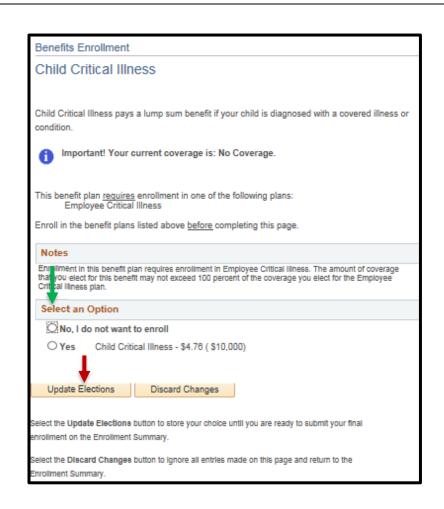

**PeopleSoft HRMS 9.2 – Open Enrollment** 

To add a new dependent that is not listed, click Add/Review Dependents.

Add/Review Dependent/Beneficiary Instructions

Select **Child(ren)** to be covered. DO NOT select **Spouse**.

Click *Update Elections* to save your election.

Click *Discard Changes* if you don't want to save them.

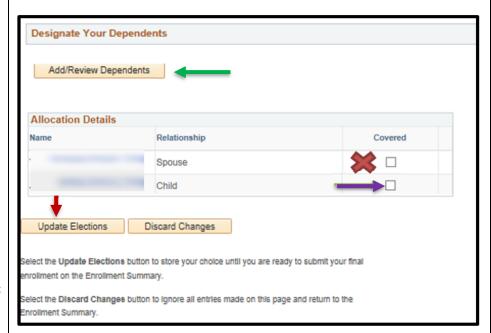

**Confirm Information** 

Click **OK** to save your election.

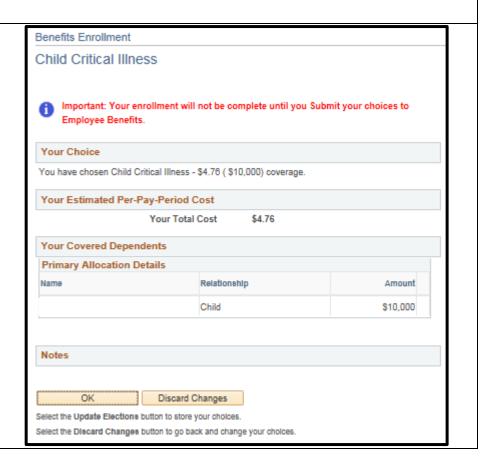

**PeopleSoft HRMS 9.2 – Open Enrollment** 

Date Created: 11/7/13 Date Updated: 10/12/2022

### Flexible Spending Accounts (FSA)

### Admin Fee for FSA

When selecting an FSA plan, you must select the *Admin Fee for FSA*. There is a semi-monthly fee associated with this plan.

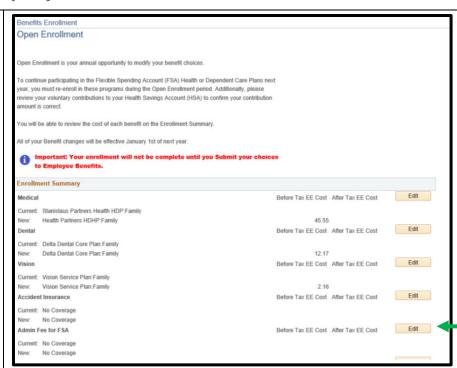

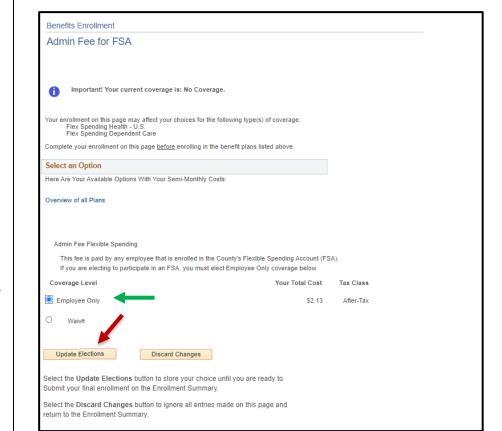

Select Employee Only Radio button..

Click *Update Elections* to save your election.

PeopleSoft HRMS 9.2 - Open Enrollment

Benefits Enrollment Admin Fee for FSA Confirm Information 1 Important: Your enrollment will not be complete until you SUBMIT your choices to Employee Benefits by clicking the SUBMIT button at the bottom of the Enrollment Summary page and then CLICK A <u>SECOND SUBMIT</u> button at the bottom of the Submit Benefit Choices page. Your Estimated per-pay-period Cost Click **OK** to save your election. Your Total Cost \$2.13 Notes Click Discard Changes if you don't want to save them. Discard Changes Select the Update Elections button to store your choices. Select the Discard Changes button to go back and change your choices FSA Health Benefits Enrollment Flex Spending Health - U.S. **NOTE:** Admin Fee for FSA must The Health Care Flexible Spending Account (HCFSA) allows you to use pre-tax dollars to pay for be selected **before** completing this qualified medical expenses such as medical, dental and vision expenses that are only partially page. covered or not covered at all by your insurance. If you are enrolled in an Health Savings Account (HSA), you are not eligible to enroll in a HCFSA. Important! Your current coverage is: No Coverage. You must re-enroll during every annual open enrollment. This benefit plan requires enrollment in one of the following plans: Admin Fee for FSA Select an **Option**. Enroll in the benefit plans listed above before completing this page. Select an Option ONo. I do not want to enroll O Health Care Spending Acct

**PeopleSoft HRMS 9.2 – Open Enrollment** 

Date Created: 11/7/13 Date Updated: 10/12/2022

Click the *Health Care Spending Acct* Radio button.

Indicate *Annual Pledge* amount which will be divided into 24 semi-monthly deductions.

Click on the *Worksheet hyperlink* to help calculate the per pay period deductions.

Click *Update Elections* to save your election.

Click *Discard Changes* if you don't want to save them.

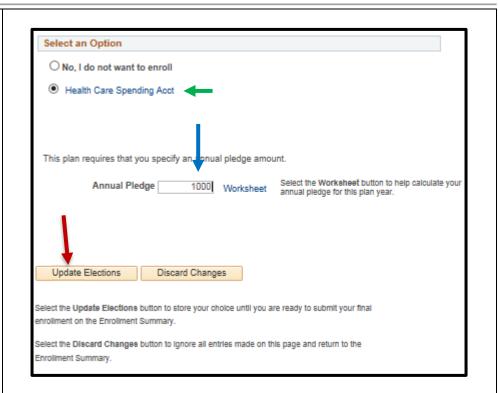

Confirm Information

Click **OK** to save your election.

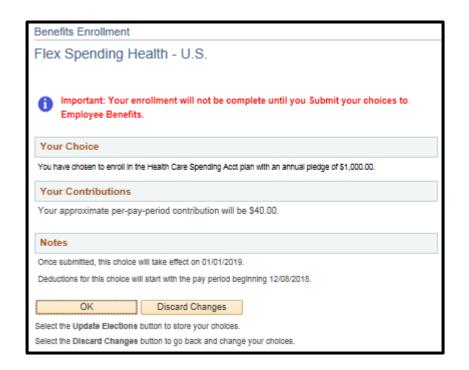

**PeopleSoft HRMS 9.2 – Open Enrollment** 

### FSA Dependent Care

To elect *FSA Dependent Care*, you must select *Agree Radio button*.

Click OK.

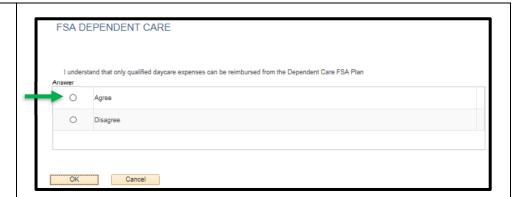

**NOTE:** Admin Fee for FSA must be selected <u>before</u> completing this page.

Select an **Option**.

# Benefits Enrollment Flex Spending Dependent Care The Dependent Care Flexible Spending Account (DCFSA) allows you to use pre-tax dollars to pay for eligible dependent daycare so that you and your spouse can work. Important! Your current coverage is: No Coverage. You must re-enroll during every annual open enrollment. This benefit plan requires enrollment in one of the following plans: Admin Fee for FSA Enroll in the benefit plans listed above before completing this page. Select an Option No, I do not want to enroll Dependent Care Spending Acct

# Click the *Dependent Care Spending* **Acct Radio button.**

Indicate *Annual Pledge* amount which will be divided into 24 semi-monthly deductions.

Click on the *Worksheet hyperlink* to help calculate the per pay period deductions.

Click *Update Elections* to save your election.

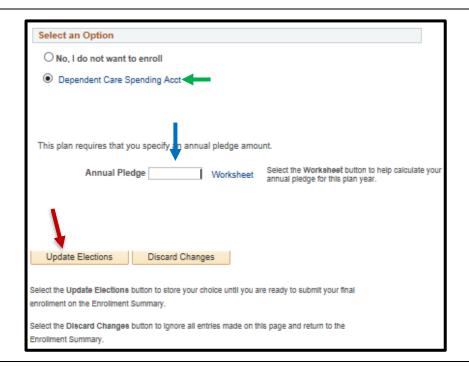

PeopleSoft HRMS 9.2 - Open Enrollment

Confirm Information

Click **OK** to save your election.

Click *Discard Changes* if you don't want to save them.

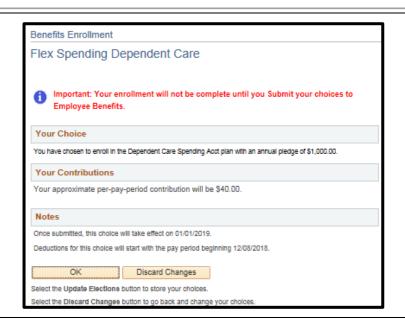

### Health Savings Accounts (HSA)

Remember, if you selected a High Deductible medical plan, you must select a **Health Savings Account Option**.

You have the option of contributing pretax dollars to your HSA through payroll deduction. Enter the *annual amount of your voluntary contributions* that will be deducted in 24 semi-monthly payments.

NOTE: Remember the County's contribution is included in the annual allowable maximum amount for your HSA. Be sure your Total Elected Contribution plus the County's contribution is not more than the annual allowable maximum.

Click *Update Elections* to save your election.

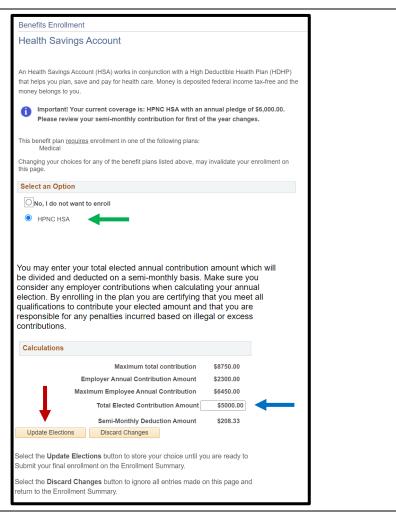

**PeopleSoft HRMS 9.2 – Open Enrollment** 

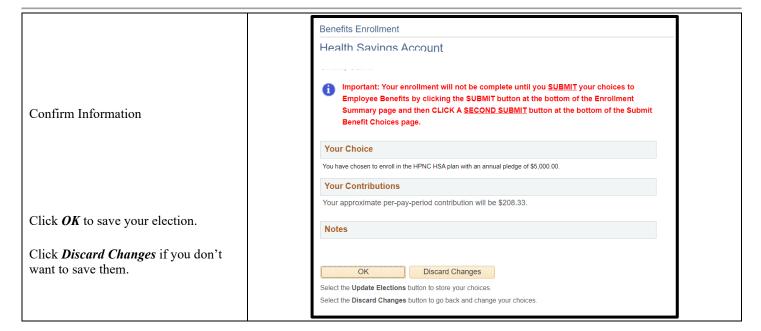

### Finalizing Benefit Selections

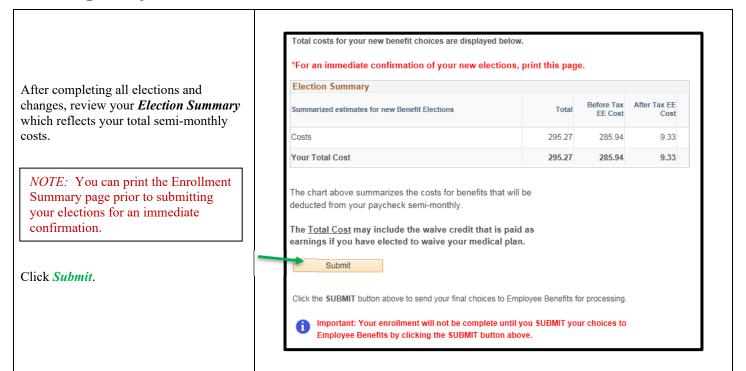

PeopleSoft HRMS 9.2 - Open Enrollment

Date Created: 11/7/13 Date Updated: 10/12/2022

Any *Errors* and *Warnings* will display after clicking the submit button.

**Warnings** are reminders that additional action is required on your part to complete your eligibility for the benefit noted.

*Errors* <u>must</u> be addressed and corrected before you can submit your final benefit choices.

If you have any *Errors*, click *Return* to return to the Enrollment Summary to correct all identified errors. Then **SUBMIT** your final benefit choices.

Benefits Enrollment Errors and Warnings Your enrollment contains some Errors/Warnings. The following list displays your Errors/Warnings for each benefit choice. Errors must be corrected by returning to the Enrollment Summary before you can submit your final benefit choices. Warnings are reminders and you can continue to submit your final benefit choices. Benefit Errors and Warnings Supplemental Life Warning Your enrollment in this benefit plan requires proof of insurability. You will need to submit the appropriate documents to the Benefits Department. Your new coverage will not take effect until proof of insurability is received. Spousal Life Warning Your enrollment in this benefit plan requires proof of insurability. You will need to submit the appropriate documents to the Benefits Department. Your new coverage will not take effect until proof of insurability is received. Flex Spending Dependent Care Coverage in this benefit requires enrollment in another benefit plan. Go to the appropriate benefit page and make the necessary corrections. Select the Return button to go back to the Enrollment Summary and correct your benefit choices.

**NOTE:** Warnings are reminders and you can continue to submit your final benefit choices if there are warnings.

Review the warnings and be sure to take any follow up action noted.

Click *Return* to return to the Enrollment Summary to make any election changes.

Click *Update Elections* to proceed to the final submit.

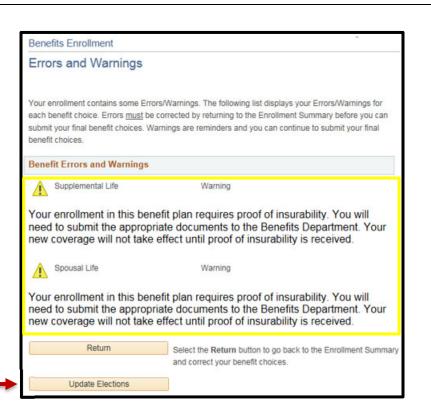

### **PeopleSoft HRMS 9.2 – Open Enrollment**

Date Created: 11/7/13 Date Updated: 10/12/2022

IMPORTANT: You <u>MUST</u> click the **SUBMIT** button on this page to send your final choices to Employee Benefits for finalization and processing.

If you do not click the **SUBMIT** button <u>on this page</u>, any changes you have made will not be submitted for processing.

To authorize and finalize your benefit elections, click **SUBMIT**.

### Benefits Enrollment

### Submit Benefit Choices

You have <u>almost</u> completed your enrollment. If you have no further changes, select the **SUBMIT** button at the bottom of this page to finalize your benefit choices.

Select the CANCEL button if you are not ready to submit your choices and wish to return to the Enrollment Summary.

If you have finalized your benefit elections for the new plan year and are ready to SUBMIT your benefit choices for processing, click the SUBMIT button below. If you do not SUBMIT your benefit choices by clicking on the SUBMIT button on this page before the Open Enrollment deadline, your changes will not be processed by Employee Benefits.

You may store your choices on each page and return to the Enrollment Summary as many times as you'd like up until the Open Enrollment deadline. Once you select the SUBMIT button below your benefit choices will be sent to Employee Benefits for finalization and processing.

Once your enrollment is processed by Employee Benefits, you will not be able to make any further benefit changes until the next Open Enrollment period or until you have a qualifying family status change.

### Authorize Elections

I hereby apply for group benefits provided under my employer's group benefit plan(s) for myself and for the eligible dependents/beneficiaries listed. I understand that I have made an election for my benefits package for the Plan Year indicated. Any choices I have made may only be altered during Open Enrollment or as the result of a change in family status.

I have read and understand the provisions outlined throughout this Benefit Enrollment Session and by submitting these benefit elections acknowledge my understanding and acceptance of these terms. All information that was submitted is correct and true to the best of my knowledge. I understand that it is the basis on which coverage may be issued under the plan. Any misstatements or omissions may result in future claims being denied and/or the policy being rescinded.

I declare for myself and/or my dependent(s) that I am eligible to enroll in these plans and request to be covered. If the group plan requires that contributions be made by me, I authorize Stanislaus County to deduct them from my pay. Should changes take place affecting these statements, I will immediately inform my employer of the change.

I understand that employee personal information is protected under Federal HIPAA Law.

I understand that under the Consolidated Omnibus Budget Reconciliation Act of 1986 (COBRA), I can continue medical, dental and vision insurance benefits for myself and my covered eligible dependents, upon termination of my employment with Stanislaus County. In order to qualify, I know that I, and/or my dependents, cannot be covered by another group health plan through another source. Premium payment obligation begins when County sponsored group coverage ends. I also understand that by submitting below I am only acknowledging notification of my continuation rights under COBRA.

Submit

Cancel

Click the **SUBMIT** button above to send your final choices to Employee Benefits for finalization and processing.

Select the CANCEL button if you are not ready to submit your choices and wish to return to the Enrollment Summary.

**PeopleSoft HRMS 9.2 – Open Enrollment** 

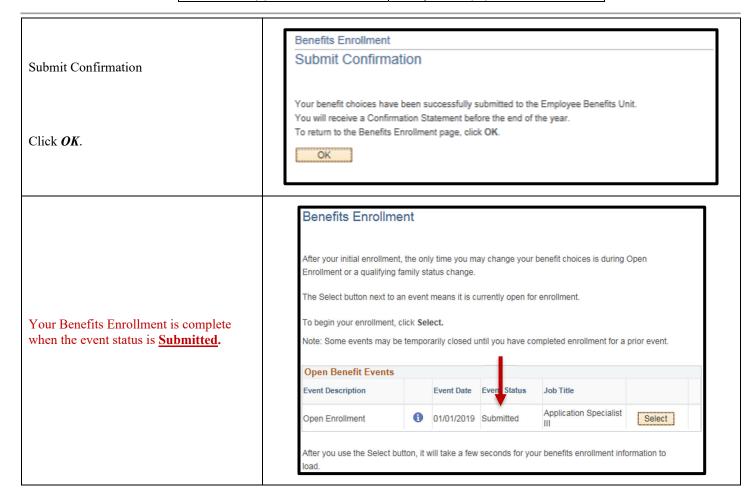

# **Making Additional Changes**

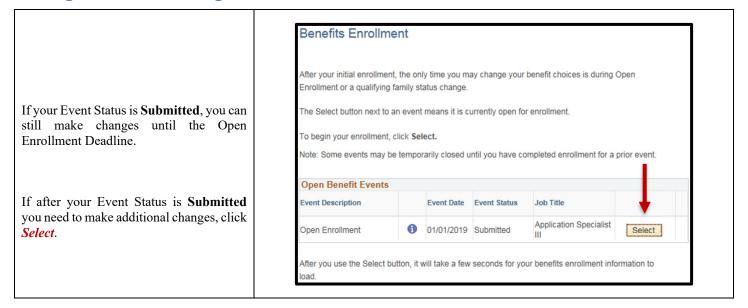

**PeopleSoft HRMS 9.2 – Open Enrollment** 

Date Created: 11/7/13 Date Updated: 10/12/2022

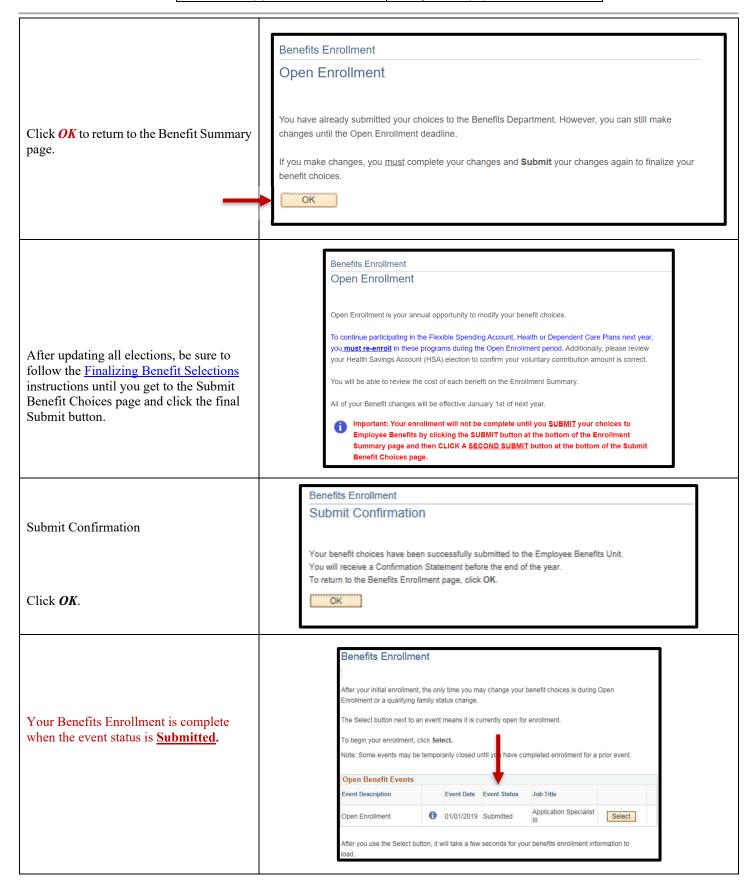